# 筑西市

# 在宅医療・介護情報共有システム 電子証明書 インストールマニュアル -タブレット、スマホ、Mac 版-

Ver.1

筑西市地域医療推進課

令和5年 11 月

目 次

「はじめに」をお読みいただいた後、電子証明書イン ストール手順ページをご覧ください。

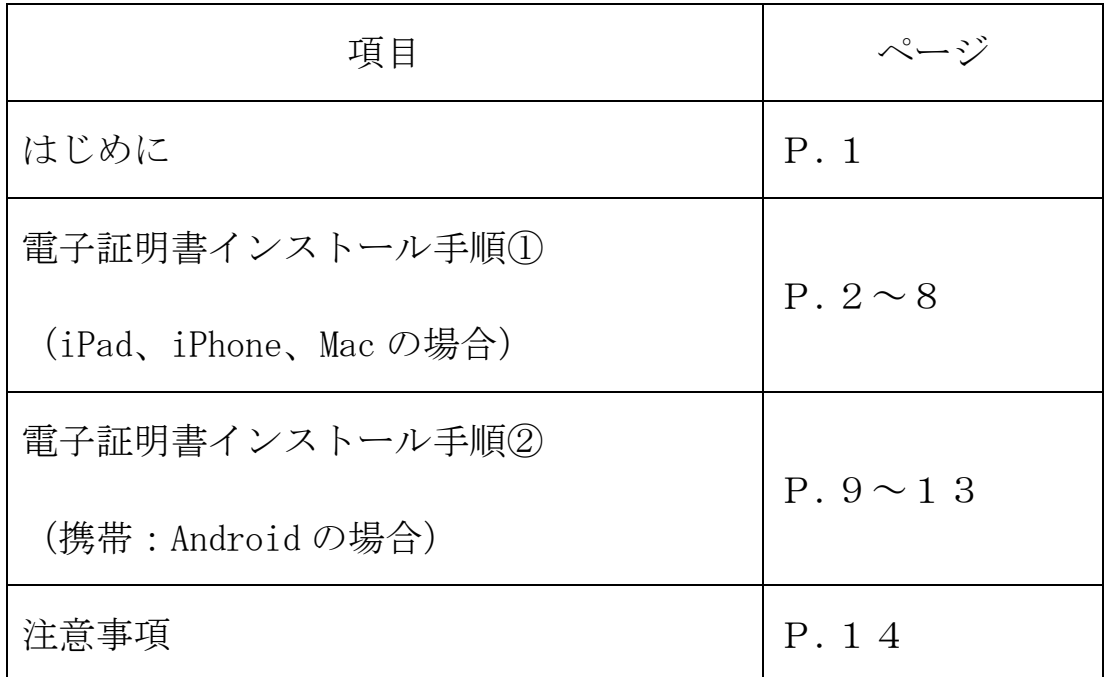

# はじめに

1.電子証明書とは

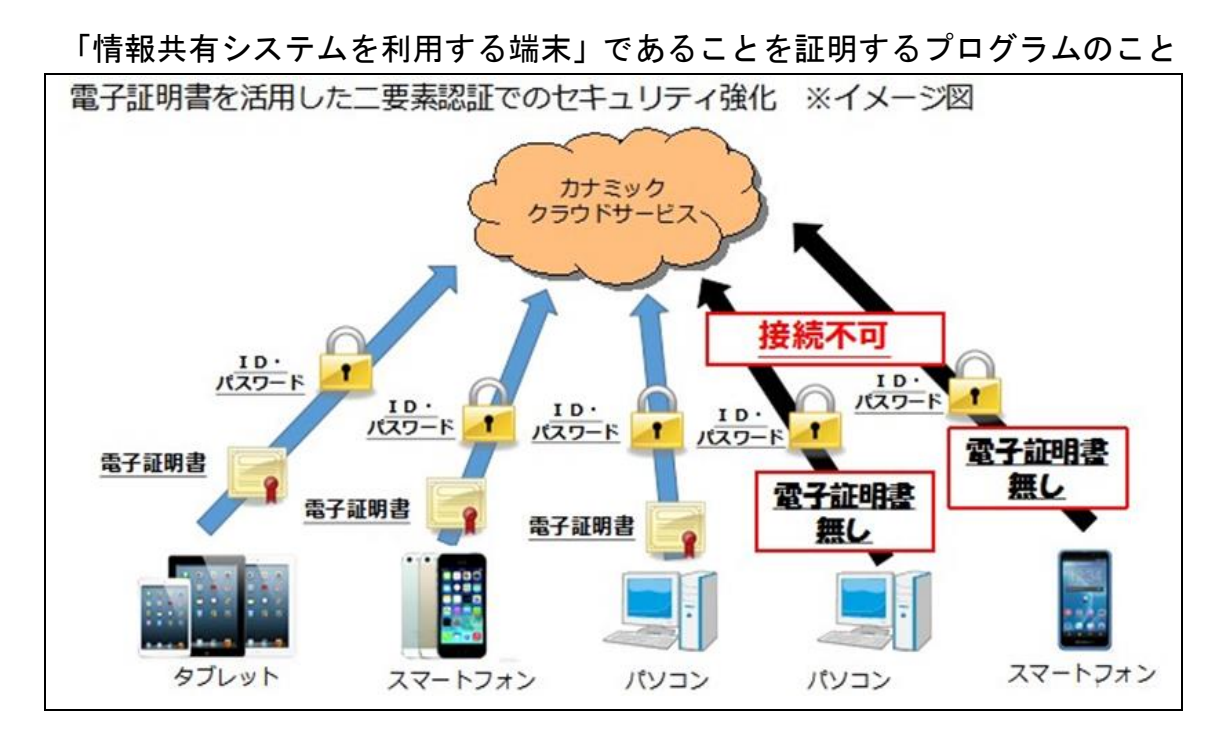

2. 雷子証明書インストールの目的

個人情報保護対策のためのセキュリティ強化

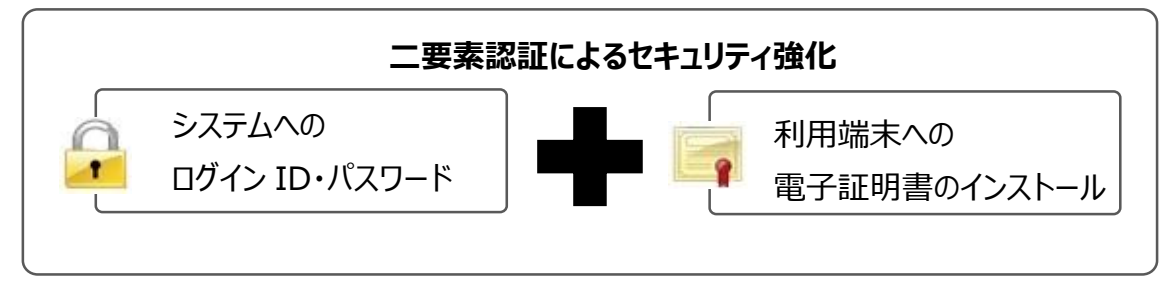

使用する全ての端末への電子証明書インスト ールをお願いします。

# 電子証明書インストール手順①(iPad、iPhone、Mac の場合)

<はじめる前に、システムを利用できる環境をご確認ください。> ◎利用できる情報端末のOS(オペレーティングシステム)  $\cdot$  i OS ◎利用できる情報端末のウェブブラウザ ・Safari

上記環境においても、上記OSおよびウェブブラウザを開発しているメーカー 側の問題でシステムの利用に不具合が発生する場合もあります。

OS やバージョンによって表示される画面や操作方法が若干異なる可能性があ ります。

※掲載した操作画面は、iOS17.1.2のものです。OS やバージョンによっ て表示される画面や操作方法が若干異なる可能性があります。

# 《 重要 》

iPad や iPhone 等 i OS を利用する端末をご利用の方は、ご利用されている Web メールアドレス宛に筑西市地域医療推進課から電子証明書を添付したメ ールを送付します。

下記アドレス宛に、件名「筑西市電子証明書インストール」とし、メール を送信してください。

 宛先(Eメールアドレス):[iryosui@city.chikusei.lg.jp](mailto:iryosui@city.chikusei.lg.jp) 件名 - アンティー :「筑西市電子証明書インストール」 ※本文に「所属事業所名」、「氏名」、「連絡先」を記入してください。

### 【注意】

ブラウザ(Safari)で利用可能な、Web メール (@gmail.com,@yahoo.co.jp)にてメールを送付してください。 携帯キャリアメール等… (@docomo.ne.jp,@softbank.ne.jp,@ezweb.ne.jp) では、電子証明書のダウンロードに対応できないため、Web メールにてお願い いたします。

【手順】

1.地域医療推進課から届いたメールに添付されている電子証明書ファイル 「KNTEST231104.p12」をクリック

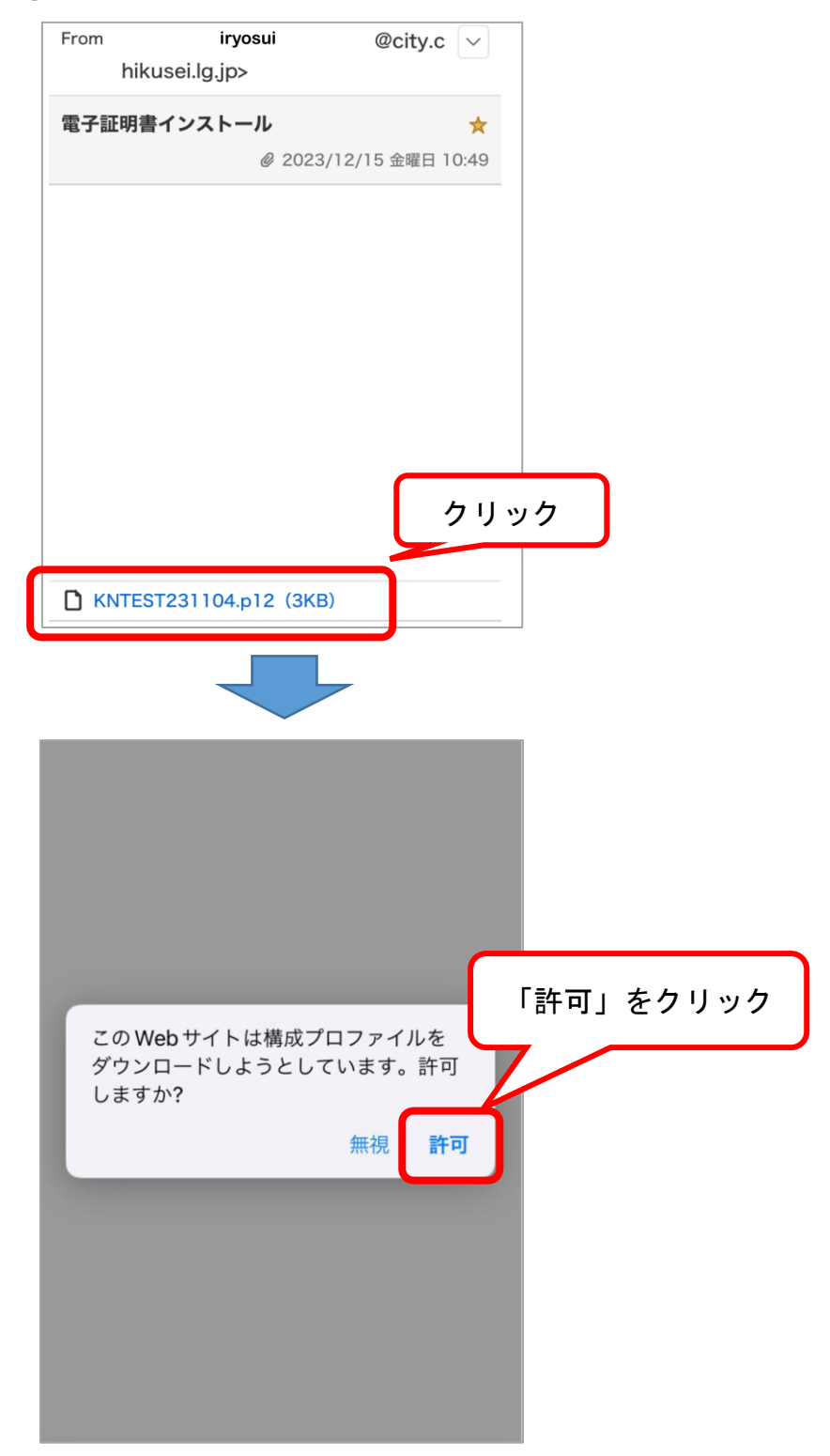

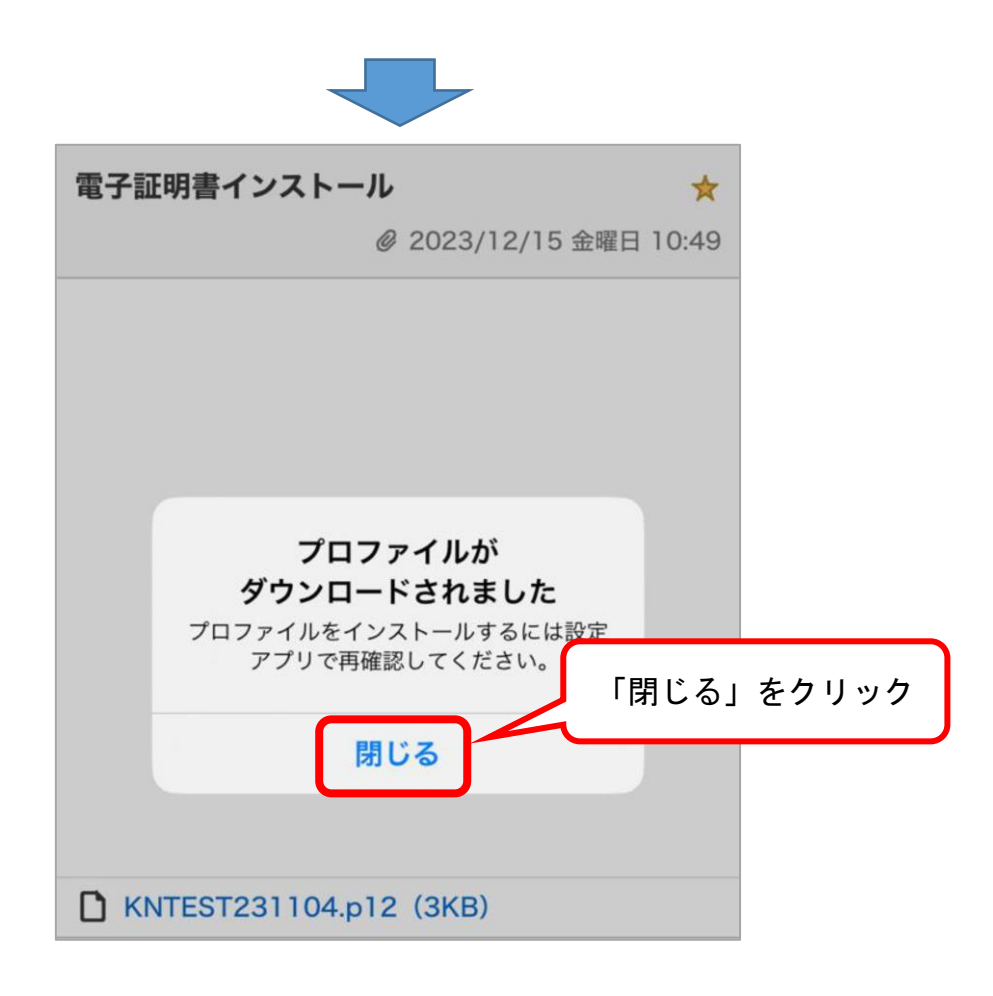

2. 端末の設定画面から「ダウンロード済みのプロファイル」を開く

 $\overline{1}$ 

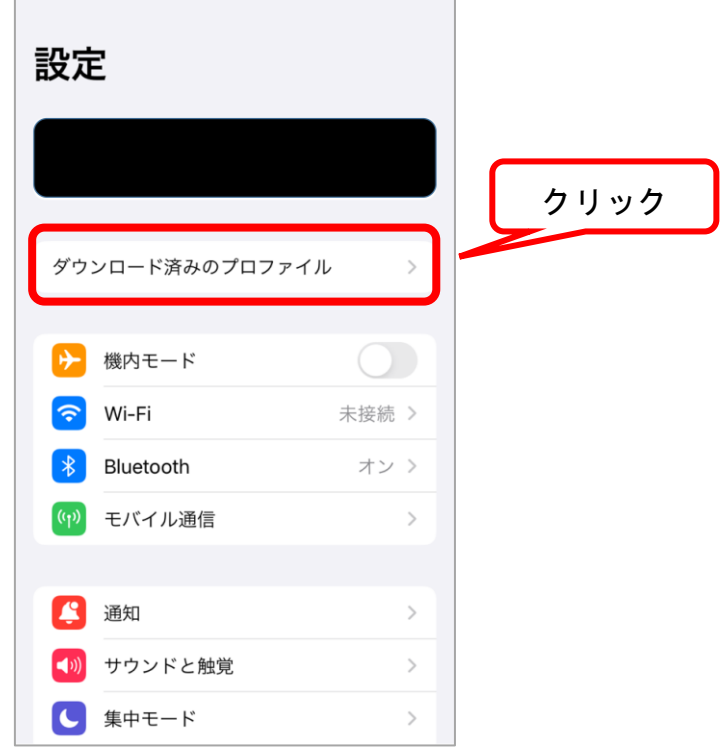

3.プロファイル「KNTEST231104.p12」のインストールを開始

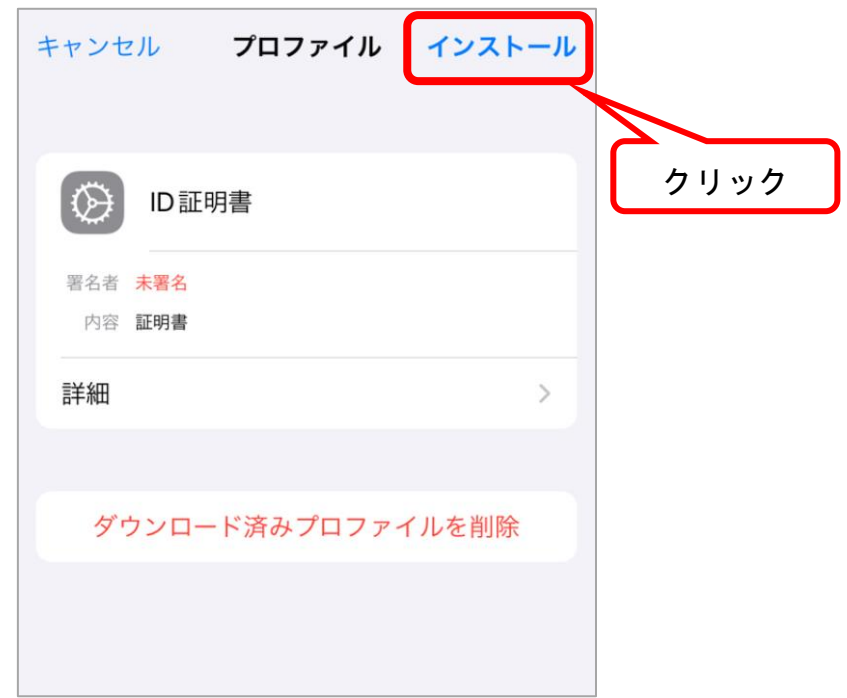

4.入力画面が表示されたら、ご自身の iPad や iPhone 等のロックを解除す るパスコードを入力

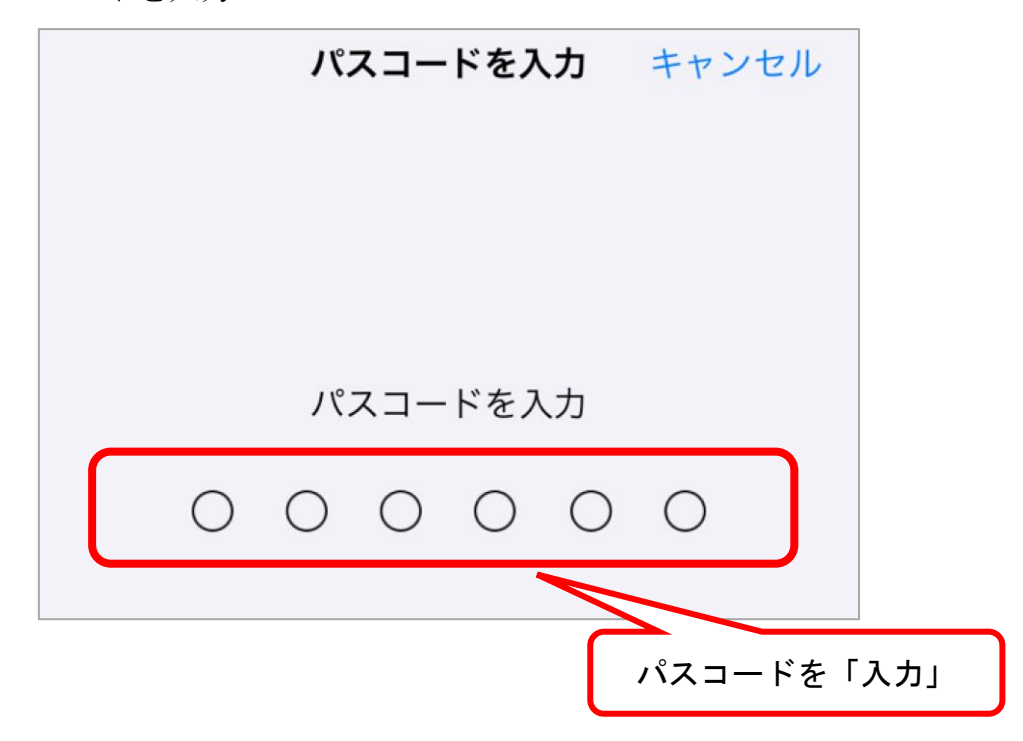

5.警告が表示されますが、インストールを続行

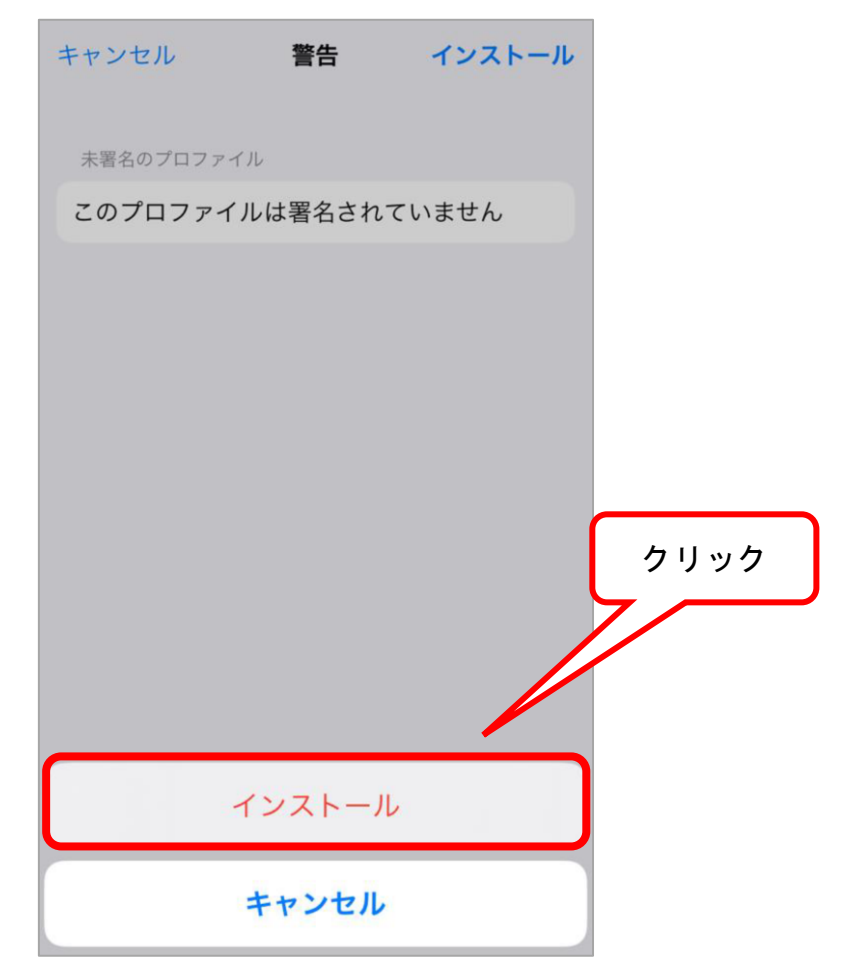

6.パスワード入力画面へ、「電子証明書取得用パスワードについて」に 記載されたパスワードを入力

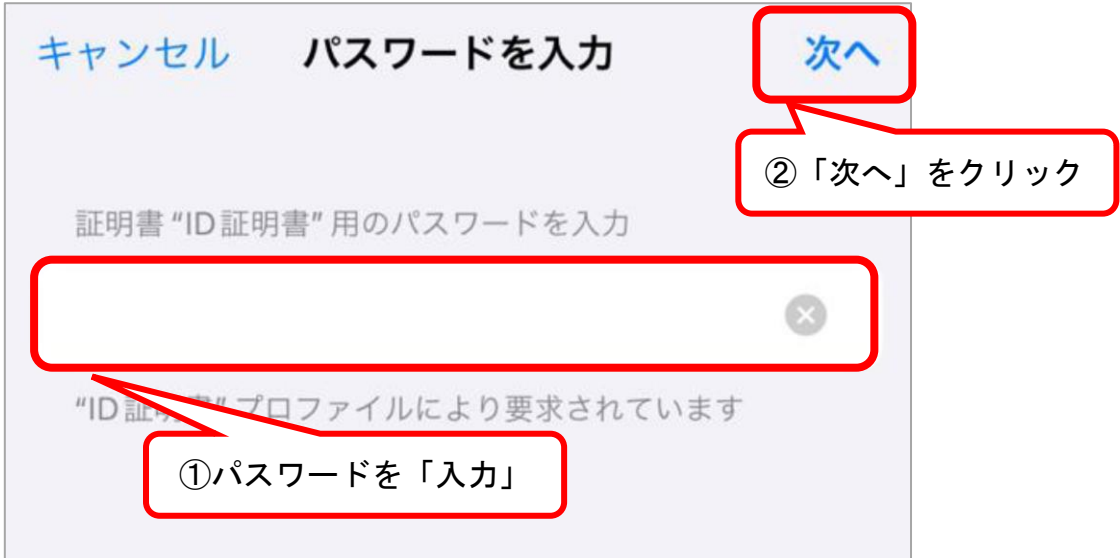

7.「インストール完了」画面で、「完了」をクリック

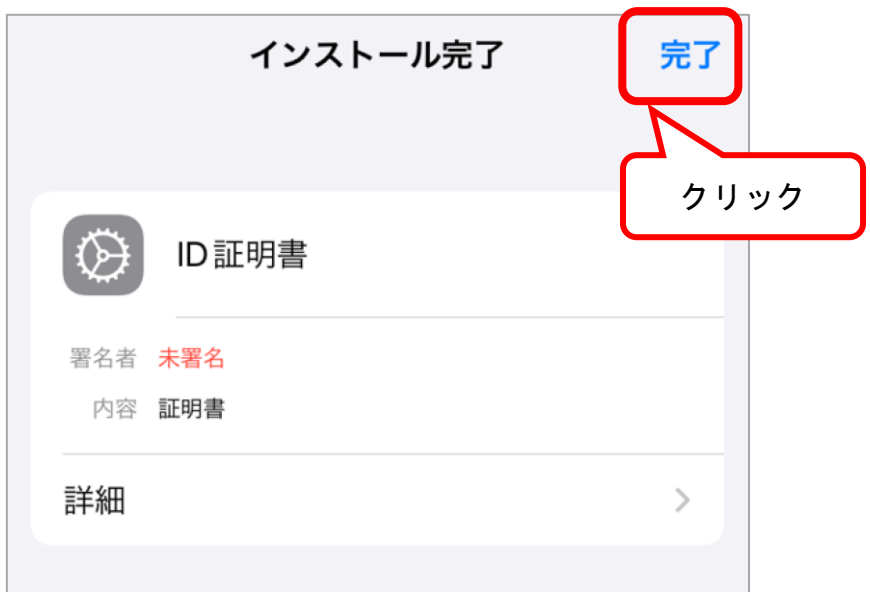

- 8.「Safari」を開き、検索バーに「カナミック」と入力し、検索
- 9.検索結果で表示される「介護ソフト・介護システム カナミックネット ワーク」をクリック
- 10.ホームページ右上、「ログイン画面へ」をクリック

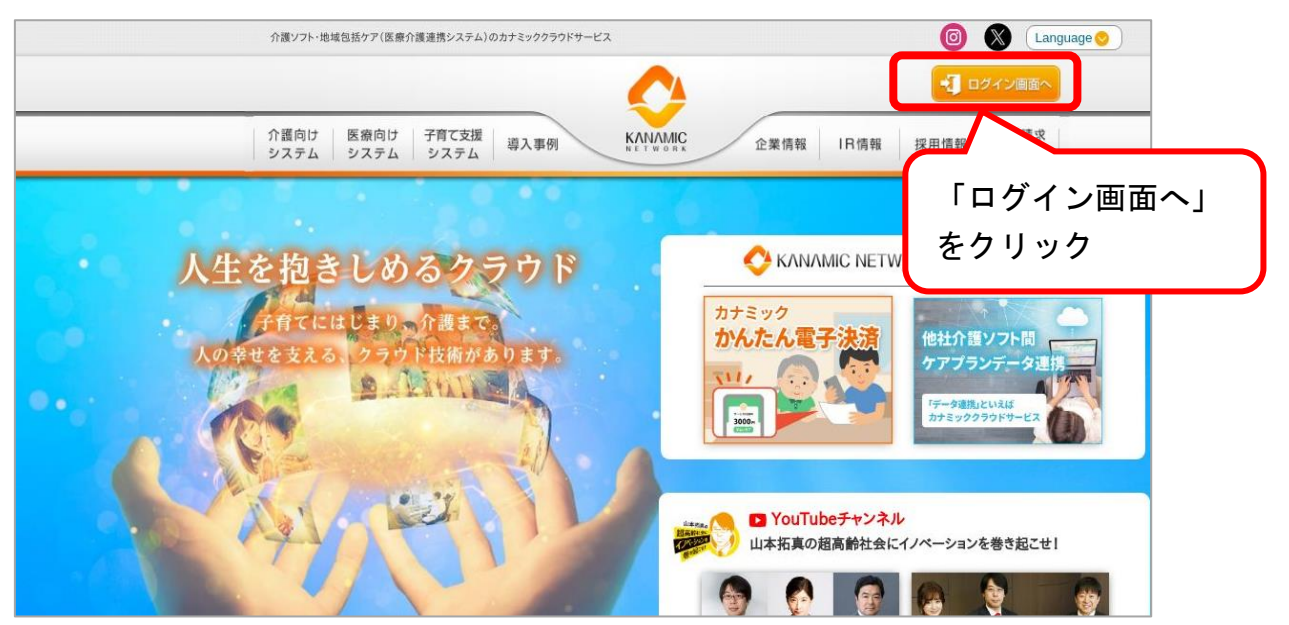

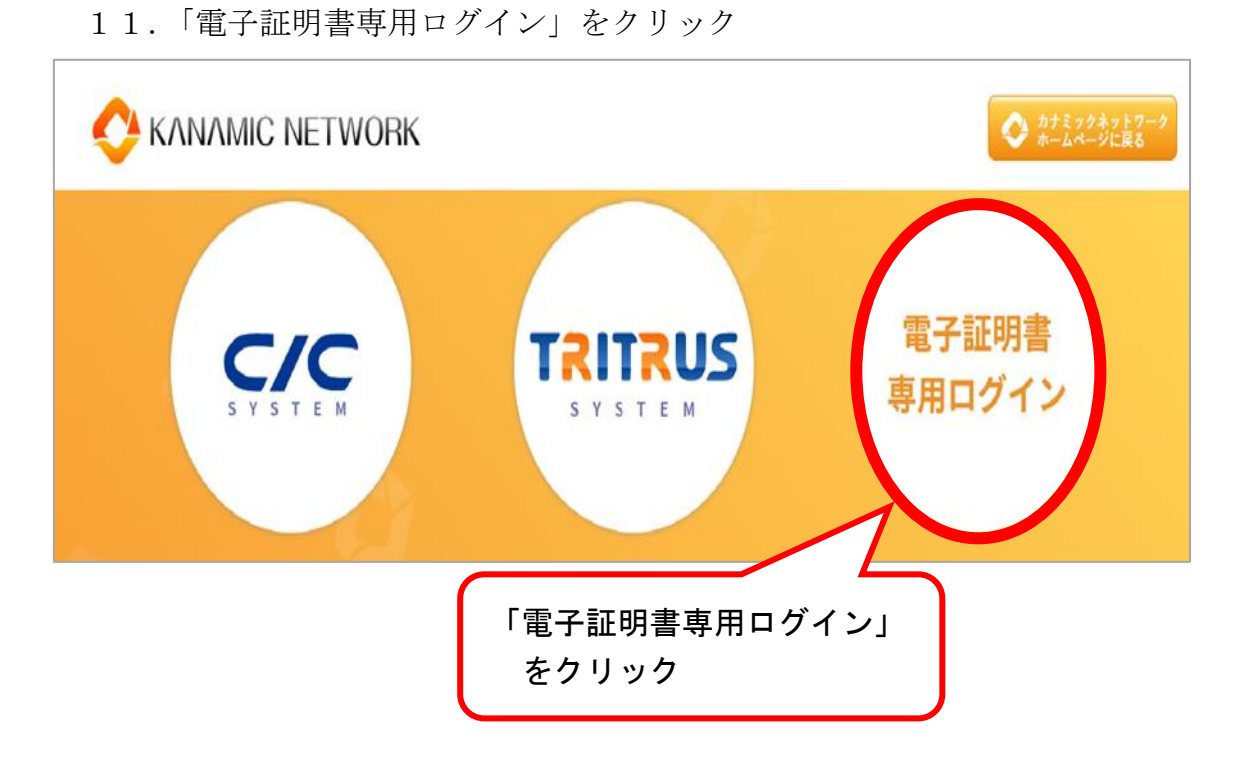

12. 接続することができれば、正常にインストールが完了されているの で、インストール手続きは終了

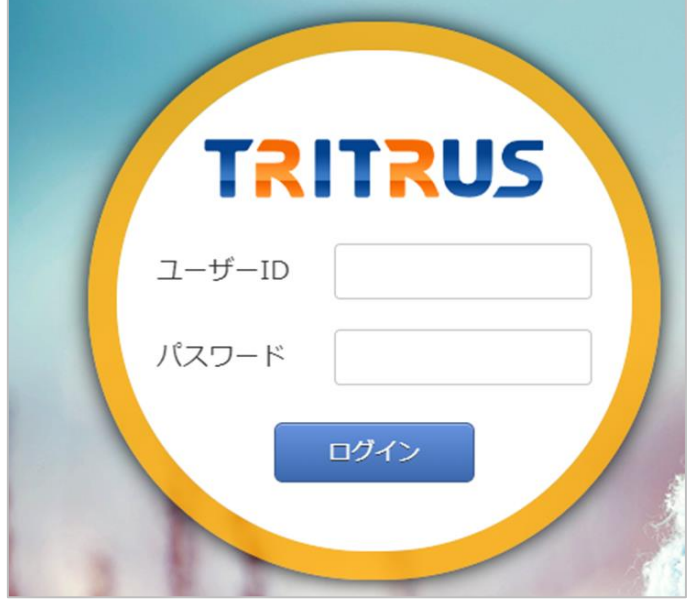

# 電子証明書インストール手順①(携帯:Android の場合)

<はじめる前に、システムを利用できる環境をご確認ください。> ◎利用できる情報端末のOS(オペレーティングシステム) ・AndroidOS ◎利用できる情報端末のウェブブラウザ ・Chrome

上記環境においても、上記OSおよびウェブブラウザを開発しているメーカー 側の問題でシステムの利用に不具合が発生する場合もあります。

OS やバージョンによって表示される画面や操作方法が若干異なる可能性があ ります。

※掲載した操作画面は、Android バージョン9のものです。OS やバージョン によって表示される画面や操作方法が若干異なる可能性があります。

## 《 重要 》

Android を利用する端末をご利用の方は、ご利用されているメールアドレ ス宛に筑西市地域医療推進課から電子証明書を添付したメールを送付しま す。

下記アドレス宛に、件名「筑西市電子証明書インストール」とし、メール を送信してください。

 宛先(Eメールアドレス):[iryosui@city.chikusei.lg.jp](mailto:iryosui@city.chikusei.lg.jp) 件名 - アンティー :「筑西市電子証明書インストール」 ※本文に「所属事業所名」、「氏名」、「連絡先」を記入してください。

### 【注意】

ブラウザ(Chrome)で利用可能な、Web メール (@gmail.com,@yahoo.co.jp)にてメールを送付してください。 携帯キャリアメール等… (@docomo.ne.jp,@softbank.ne.jp,@ezweb.ne.jp) では、電子証明書のダウンロードに対応できないため、Web メールにてお願い いたします。

【手順】

1.地域医療推進課から届いたメールに添付されている電子証明書ファイル 「KNTEST231104.p12」をクリック

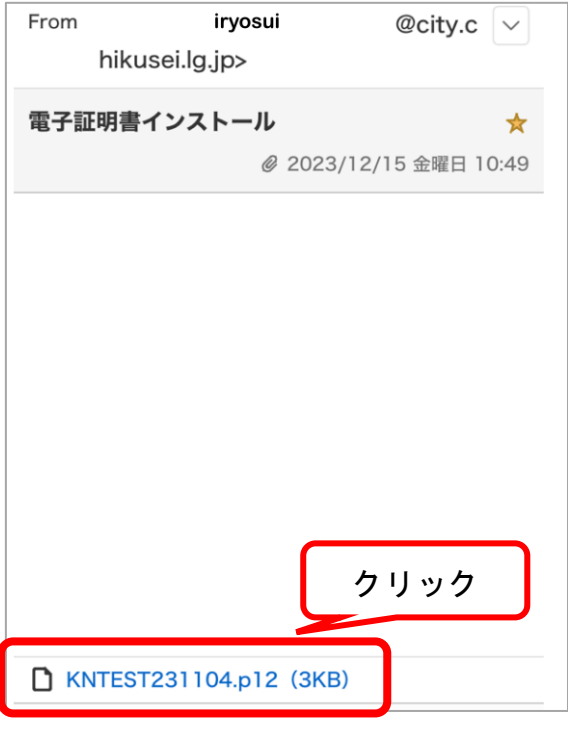

2.パスワード入力画面が表示されるので、「電子証明書取得用パスワード について」に記載されたパスワードを入力

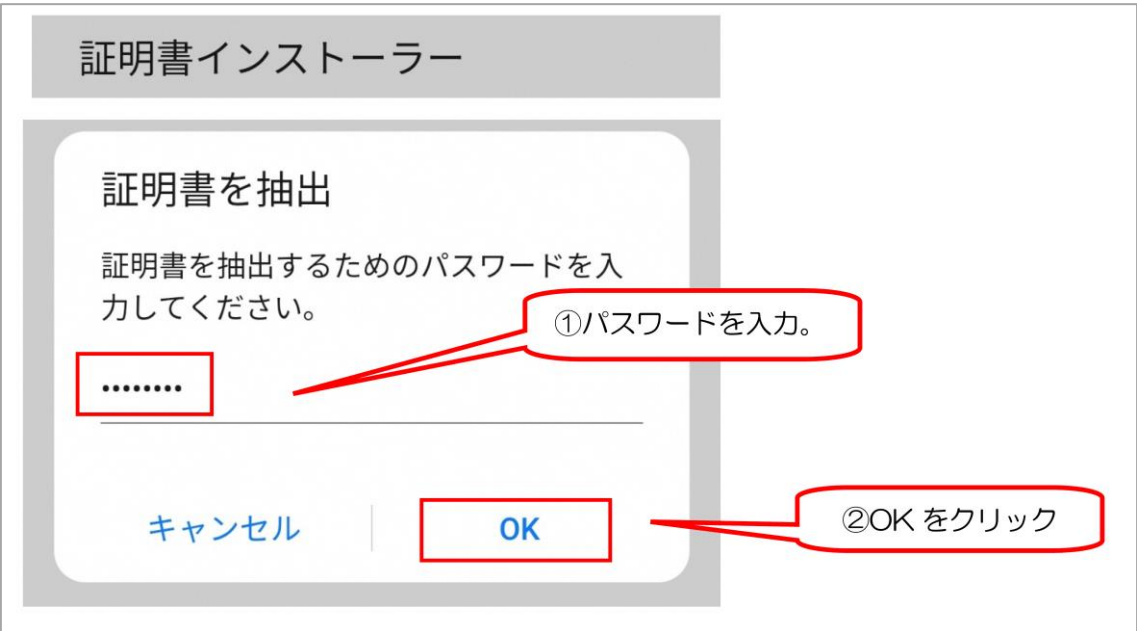

3.証明書の選択と表示されたら、「KNTEST231104.p12」を選択し、「許可」 をクリック

キーチェーン 証明書の選択 KNPKI  $\bullet$  $CN =$ ,0=Kanamic Net work,L=Shibuya-ku,ST=Tokyo,C=JP 許可 拒否 クリック

4.「Chrome」を開き、検索バーに「カナミック」と入力し、検索

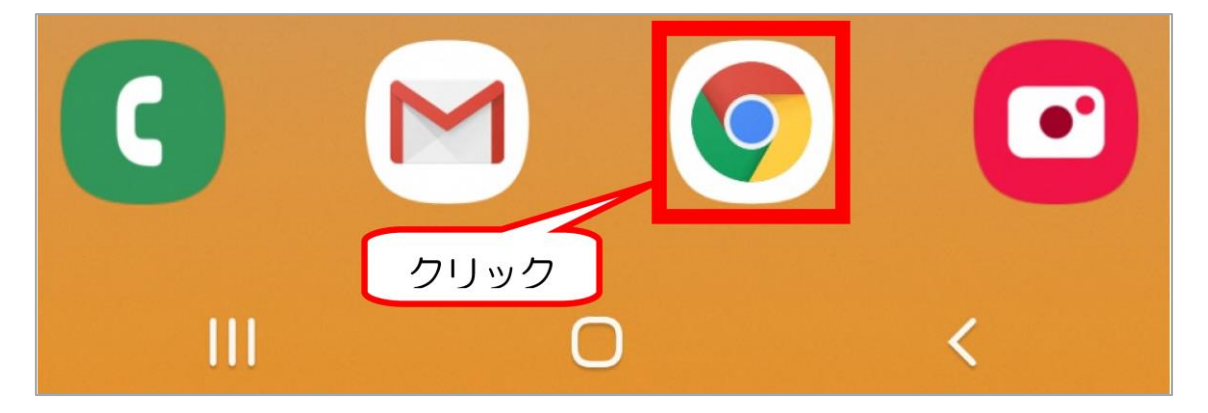

5.検索結果で表示される「介護ソフト・介護システム カナミックネット ワーク」をクリック

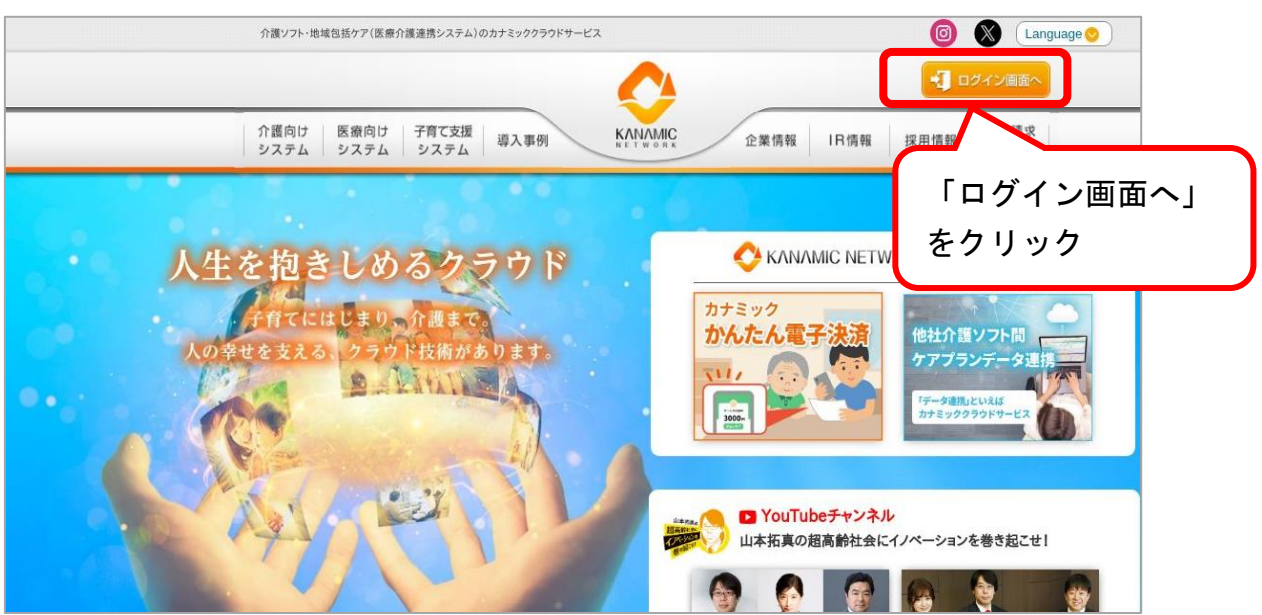

6.ホームページ右上、「ログイン画面へ」をクリック

7.「電子証明書専用ログイン」をクリック

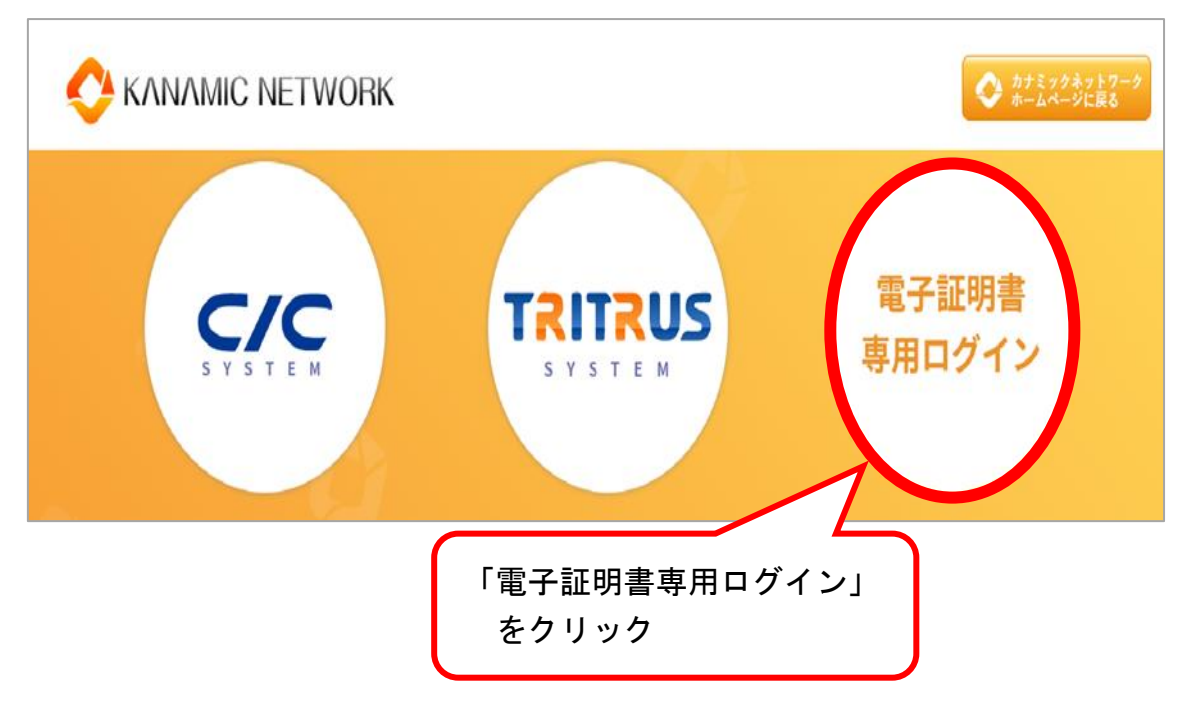

8.ログイン画面が表示されれば、正常にインストールが完了されているの で、インストール手続きは終了

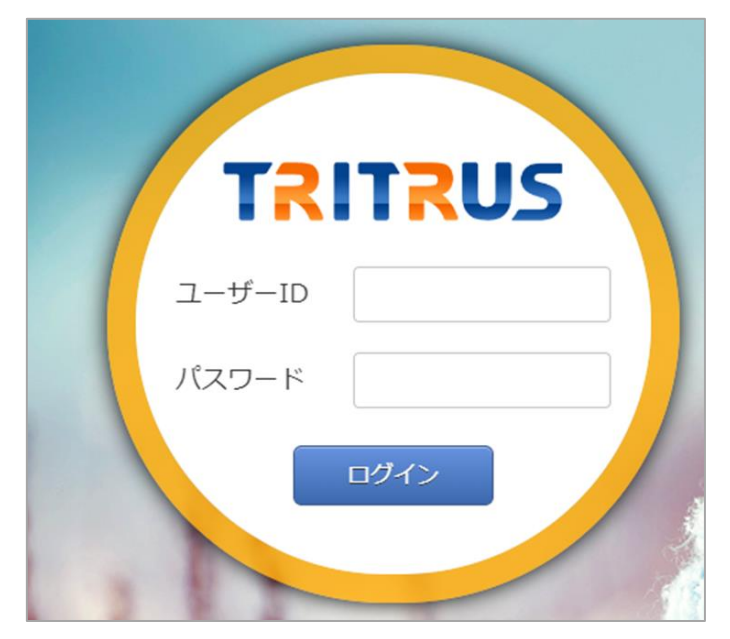

※個別に発行するTRITRUSのID・パスワードでログインしてください

# 【 注 意 事 項 】

電子証明書インストールに関する不具合については、OS や端末固有の現象 であり、情報共有システムメーカー(㈱カナミックネットワーク)側での対応 は致しかねますので、何卒ご理解の程よろしくお願い致します。

# <電子証明書導入後、可能性のある不具合>

・下記不具合事象は、既に電子証明書のインストール導入を行った他市町村よ りご報告いただいたものです。

※全ての端末と OS について検証致しかねますので、併せてご理解の程よろし くお願い申し上げます。

○カナミック推奨外の端末固有ブラウザ(インターネットを利用するための ソフト)をご利用の場合、電子証明書がインストールできない場合がございま す。

・推奨 OS、ブラウザにて、ご利用いただけますようお願いいたします。

【対応方法】

大変お手数ではございますが、法人やシステム管理者に、カナミックが推奨 している端末の環境を整えてもらえるようご相談ください。